01 설치/로그인

## **[호산나교회 온라인교인센타]**

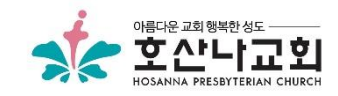

## **앱스토어에서 '온라인교인센터' 로 검색하신 후 앱을 설치해 주세요**

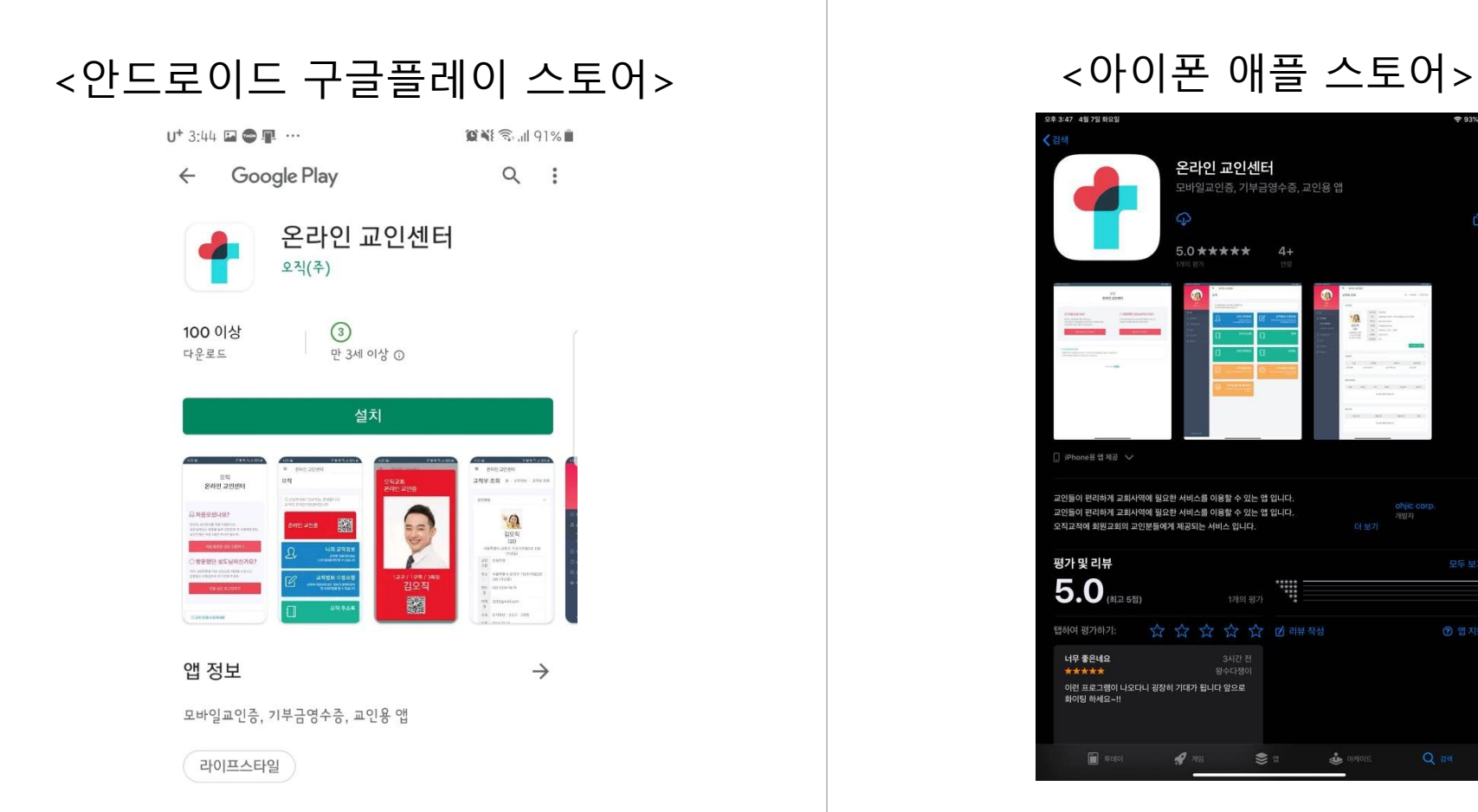

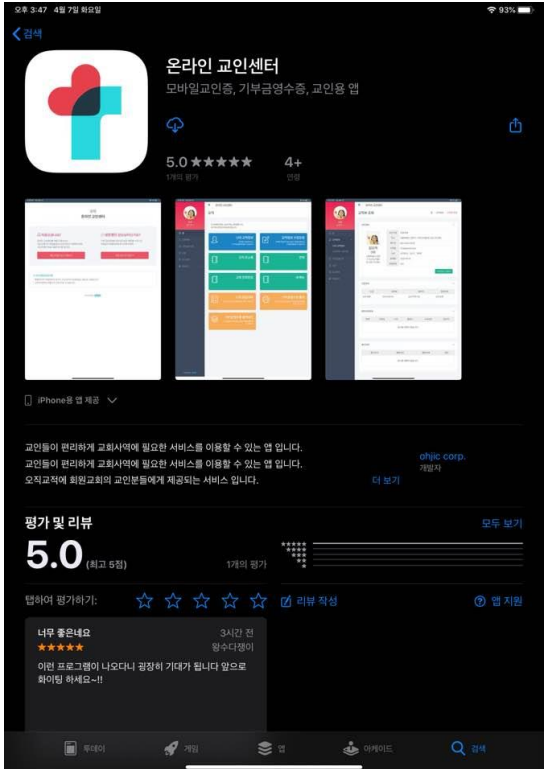

내가 작성한 리뷰

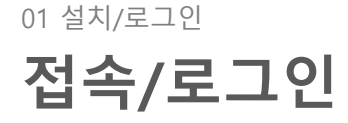

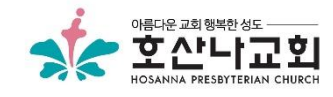

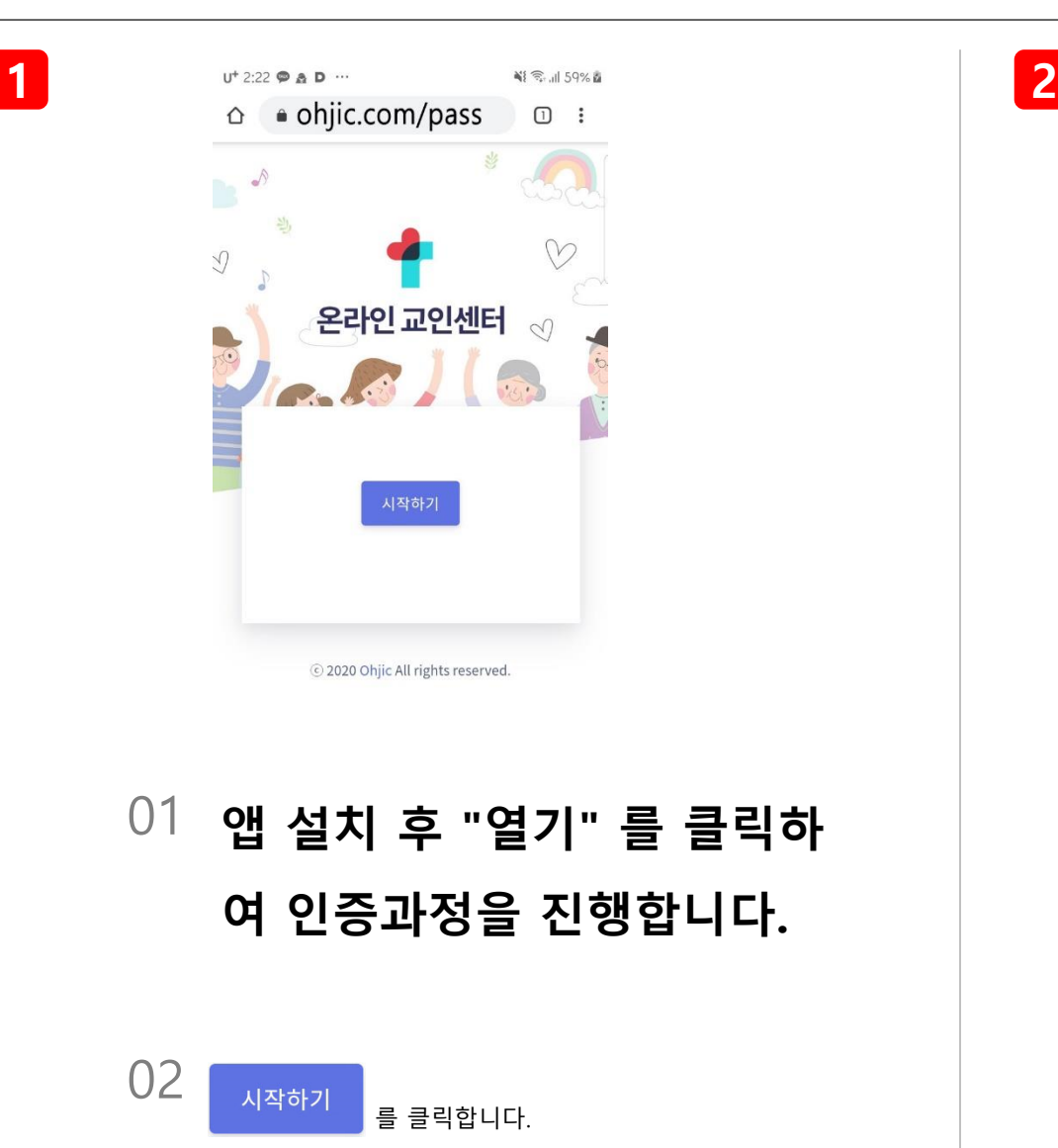

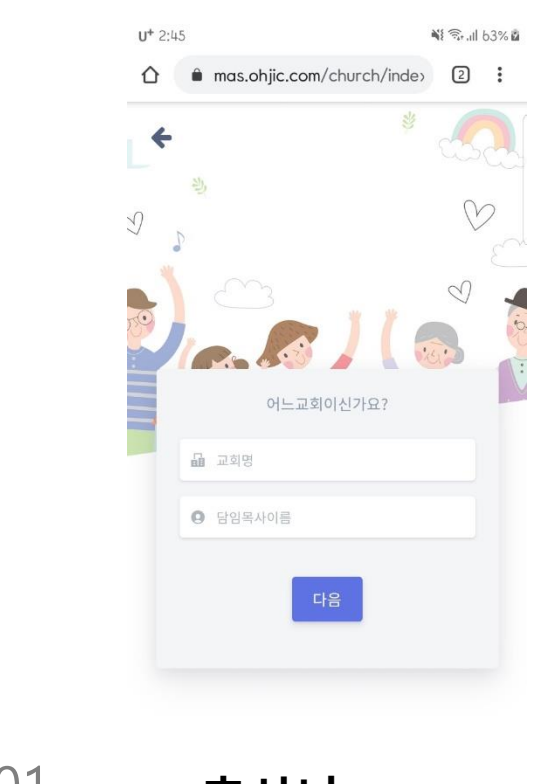

교회명 - **호산나** 01 담임목사이름 - **유진소** 를 입력합니다.

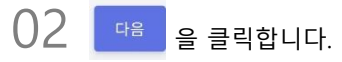

**접속/로그인** 01 설치/로그인

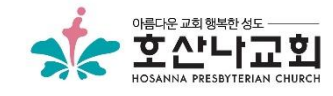

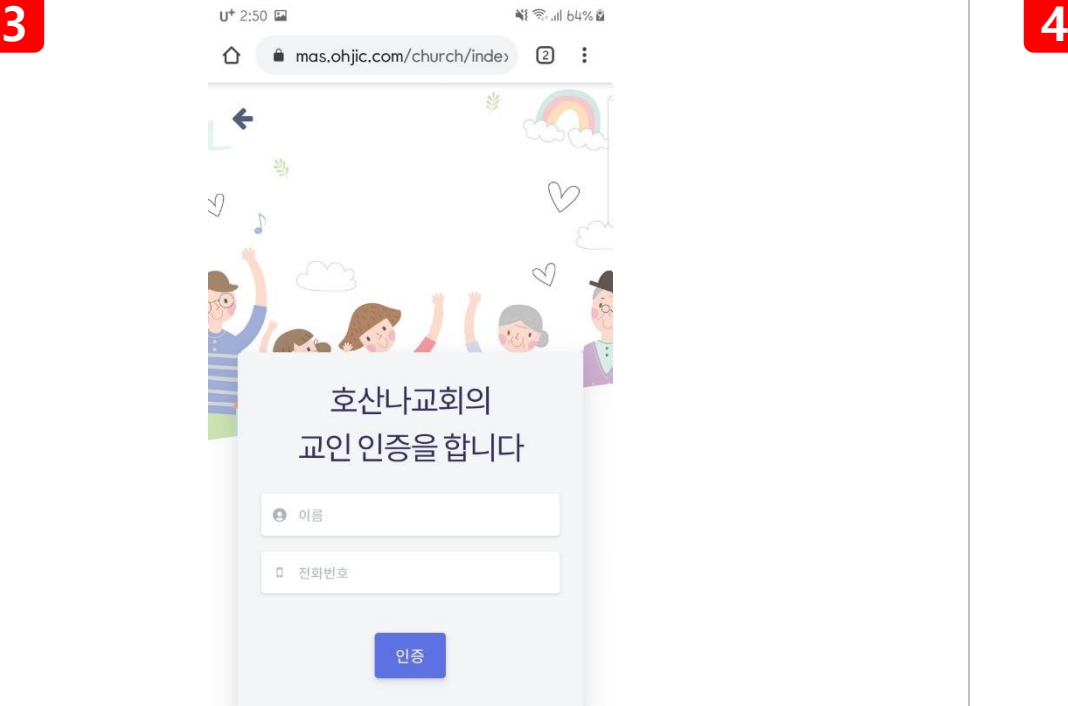

이름 - 홍길동 01

(이니셜을 뺀 본인의 이름만 입력합니다.)

전화번호 - 01032781234

(본인의 핸드폰 번호를 입력합니다.)

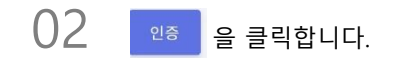

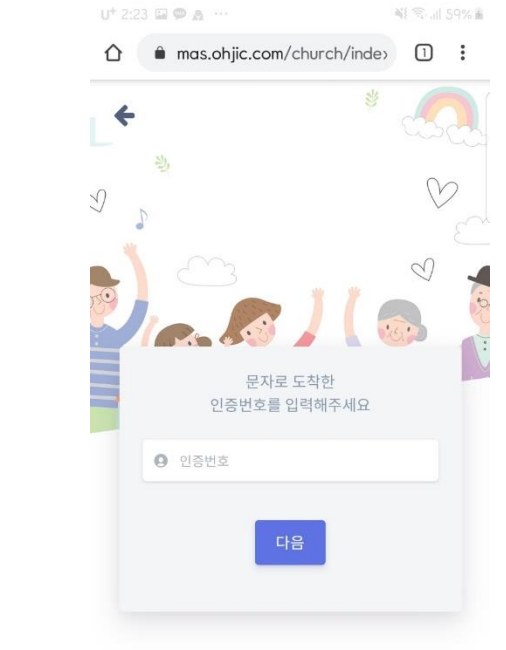

○1 문자로 전송받은 인증번호 4자를 입력합니다.

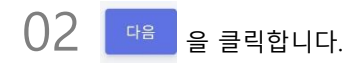

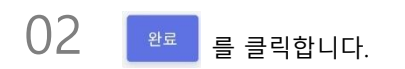

## **비밀번호는 6자리 이상으로 입력 하시면 됩니다.**

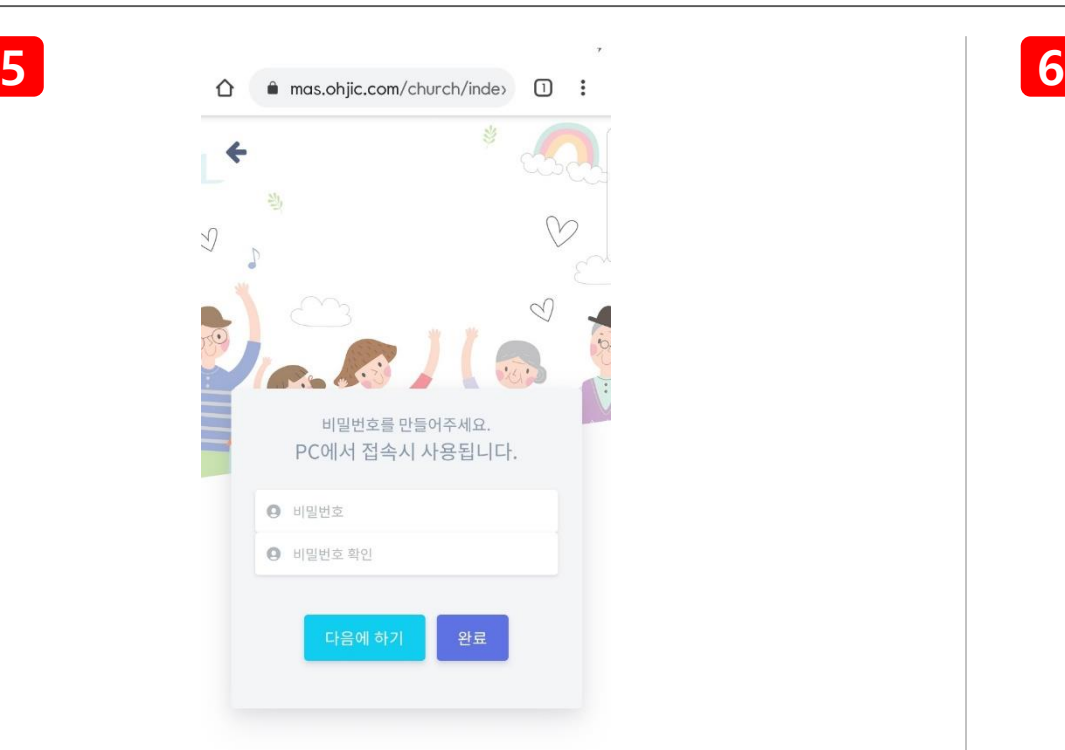

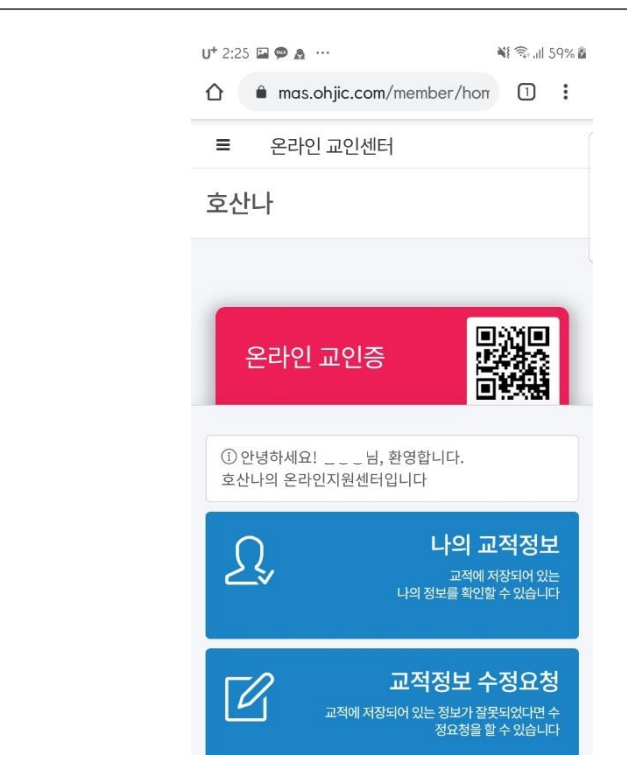

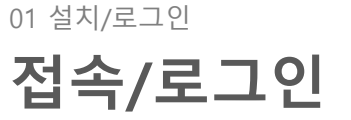

01

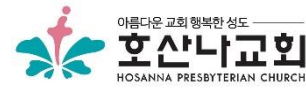

사용할 비밀번호를 입력합니다. 01 온라인 교인증을 클릭하세요

- 2. 교회 입구가 교인인증으로 번잡할 수 있으니 되도록이면 **교회로 출발하시기전에 교인인증을 받으신 후 교회에서는 교인증만 보여주시길 부탁드립니다.**
- 1. 인터넷이 연결된 곳에서 교인증을 확인 후 **이 화면을 화면캡처를 하거나 사진으로 찍어서 이미지로 보관하시다가 교회 입구에서 사진을 보여주시면 더 빨리 진행될 수 있습니다.**

캐너에 스캔합니다.

 $\begin{matrix} 0 & 1 & 1 & 0 \ 0 & 1 & 1 & 0 \end{matrix}$  교회 입구에 설치된 QR코드 스캐

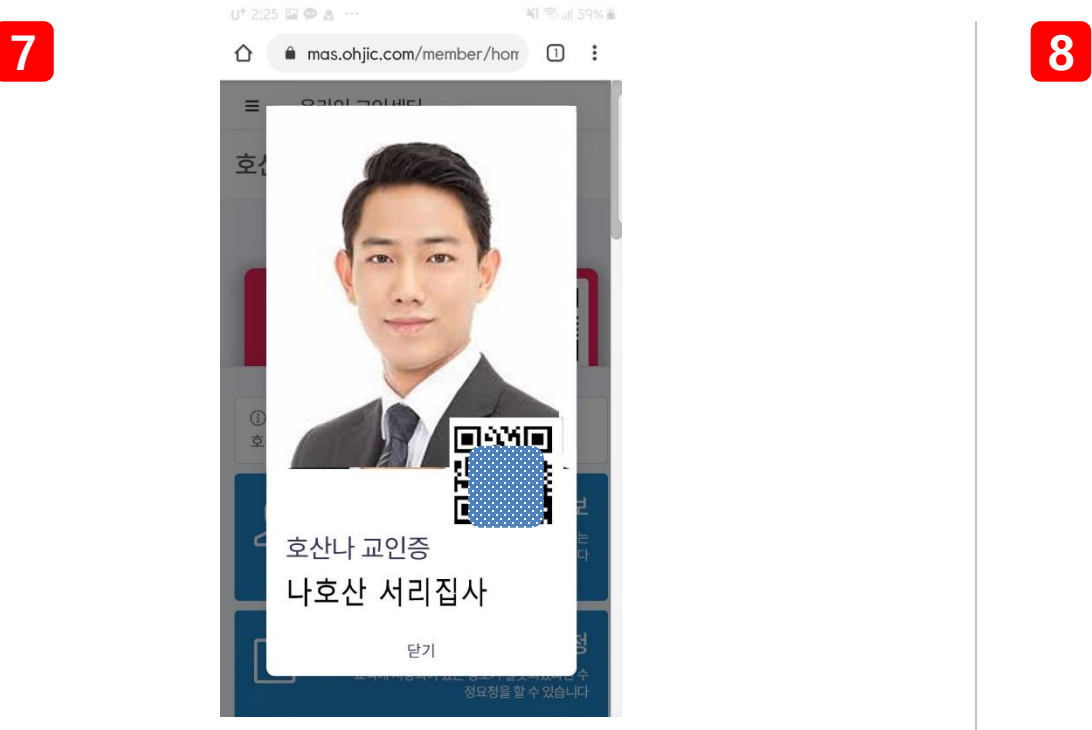

너에 핸드폰을 스캔합니다. 01

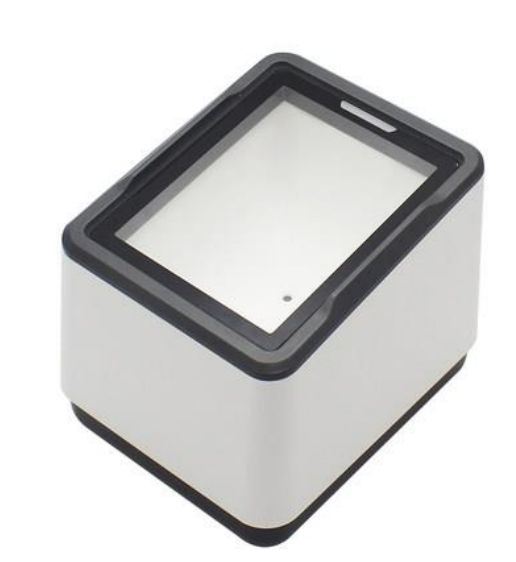

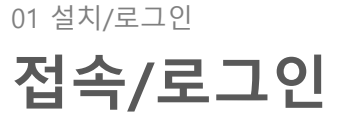

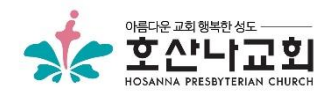

5